# (<sup>17</sup>) wireless generation<sup>®</sup>

# **LAUSD mCLASS ASSESSMENT START-UP GUIDE**

Use the following start-up guide to help ensure a smooth mCLASS benchmark assessment window.

#### **Device & Browser Requirements:**

DIBELS Next cannot be administered without a supported device and browser. For a full list of approved devices and browser compatibility for Offline Web Assessment (OWA), please visi[t http://www.wirelessgeneration.com/devices/owa.](http://www.wirelessgeneration.com/devices/owa) DIBELS Next will still work with certain Palm and Aceeca devices in the same way as they were previously used (i.e. not in OWA).

#### **Offline Web Assessment (OWA):**

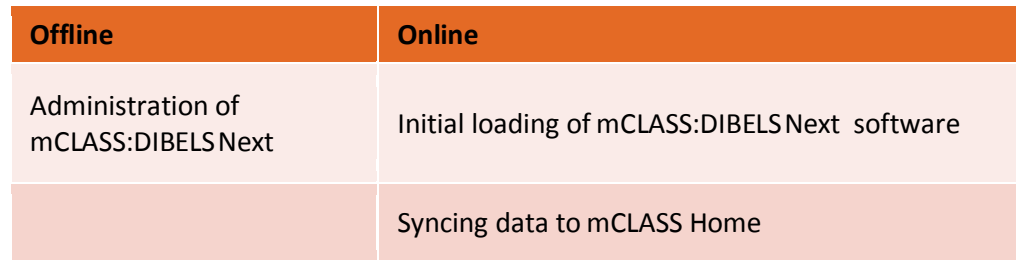

- An active Internet connection is required to initially load the assessment and to regularly sync your data.
- Creating the mCLASS shortcut on your home screen or desktop is the best way to set up your device for assessment. For device-specific instructions on setting up a shortcut, visit *mCLASS Home > Support and Resource Center > User Guides > [Offline Web Assessment Quick Start Guide](https://www.mclasshome.com/support_center/Offline_Web_Assessment_QS.pdf)*

#### **Logging in to mCLASS:**

As of August 22, 2011 you can log in to mCLASS Home and Assessment using your LAUSD username and password with Single Sign-on (SSO):

- 1. Go to www.mclasshome.com/wgen/lausd from any computer or device to begin
- 2. Your LAUSD Single Sign On works here; in the Username field, enter "lausd::" followed by your LAUSD username. For example if your LAUSD sign on is jsmith, you would type "lausd::jsmith." Then enter your LAUSD password in the Password field and click **Enter**

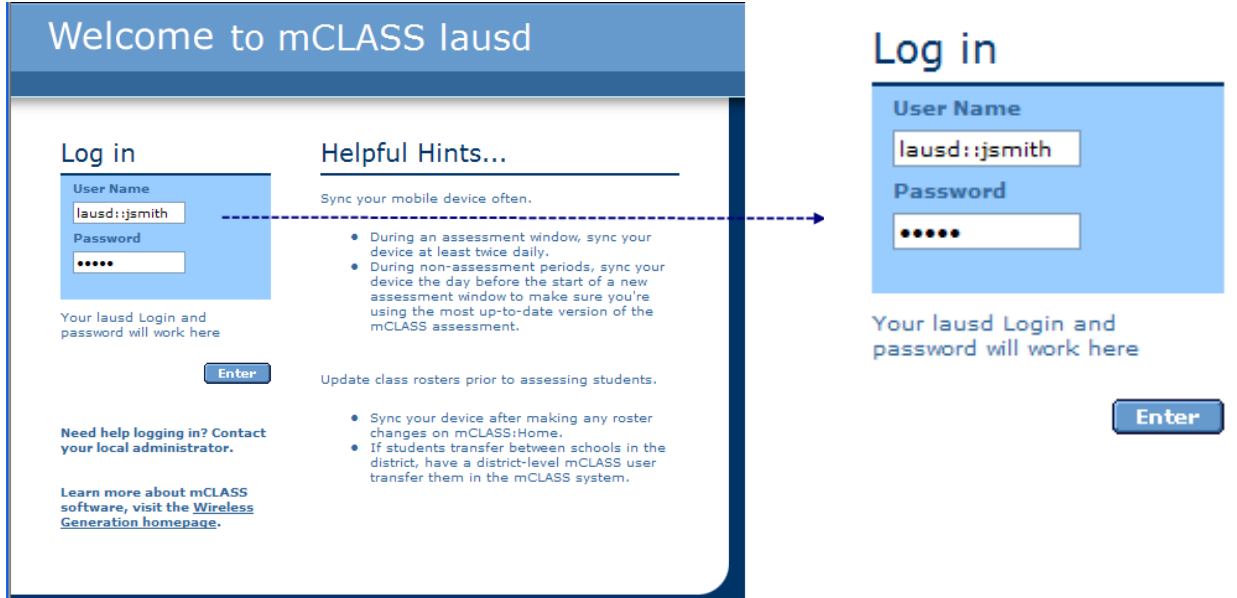

#### **Logging in to mCLASS (continued):**

- 3. Accept any terms & conditions (if applicable)
- 4. Click on **DIBELS Next**
	- a. Make sure your class is there. Classes are named by a number representing your location code, room number and grade. So, if you're at location code 2101, room number 34C, and teach grade 1, your class name would be 210134C1
	- b. Student and Class lists are updated weekly; If you do not have access to your class, please contact your site administrator
- 5. Now, on an approved device, go to mclasshome.com/assessment
- 6. Your LAUSD Single Sign-on works here, too; in the Username field, enter "lausd::" followed by your LAUSD username. Enter your LAUSD password in the Password field and press **Sync**

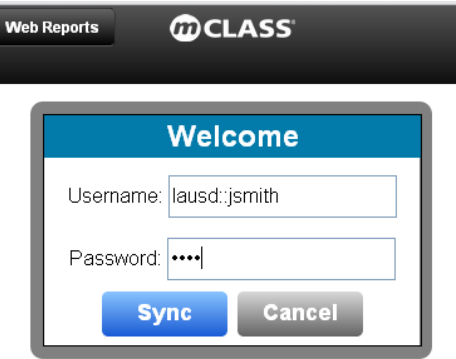

- 7. Click on **DIBELS Next**, then access your class and begin assessing
	- a. Remember that you must create a shortcut on your home screen or desktop in order to access your class and assess offline (see OWA section above for more information)

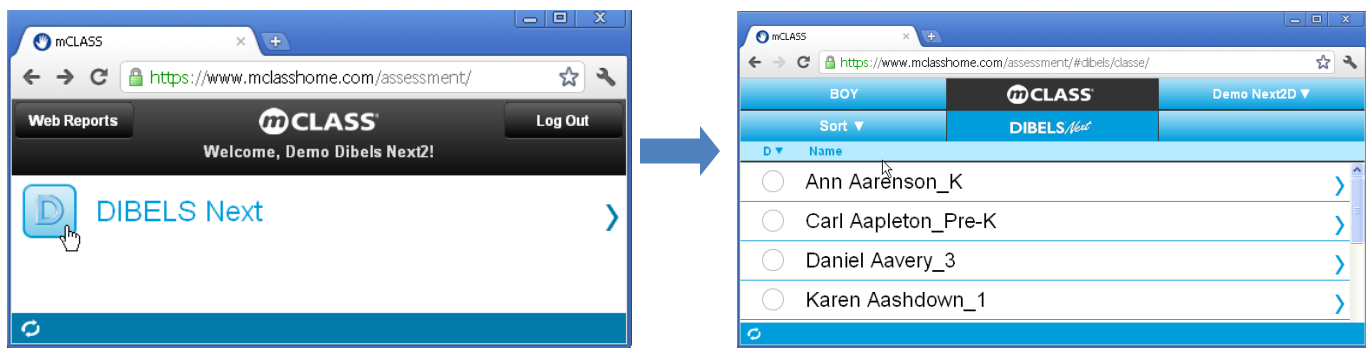

8. Don't forget to sync often! Syncing updates your class rosters as well as transfers your data from your device to mCLASS Home

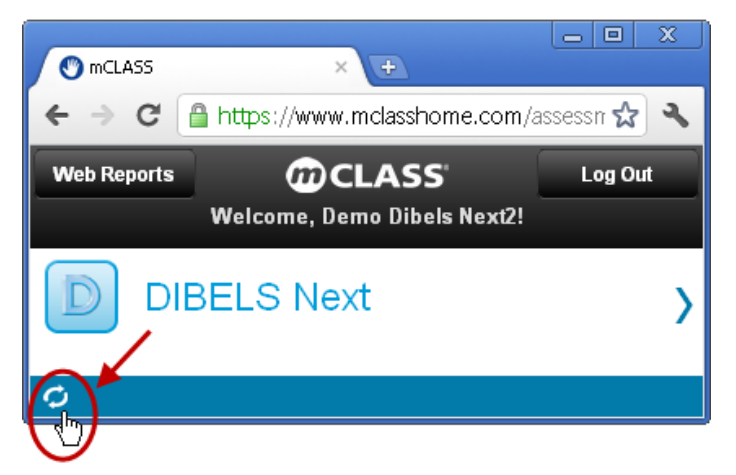

- 9. Click on **Web Reports** to access reports from device, or go t[o www.mclasshome.com/wgen/lausd](http://www.mclasshome.com/wgen/lausd)
- 10. Again, your LAUSD Single Sign-on works here; in the Username field, enter "lausd::" followed by your LAUSD username. Enter your LAUSD password in the Password field and press **Enter**

### **Logging in to mCLASS (continued):**

11. To View Class or Student reports (after benchmark assessment has been administered):

- a. Find DIBELS Next under *My Assessments* and click **Enter**
- b. You will see a Class Overview Page with a summary of your class results
	- i. To view item level data for a student, click on that student's name
- c. If you do not see your class right away or want to view data for another class with which you work, select the appropriate class name from the drop-down menu at the top of the page

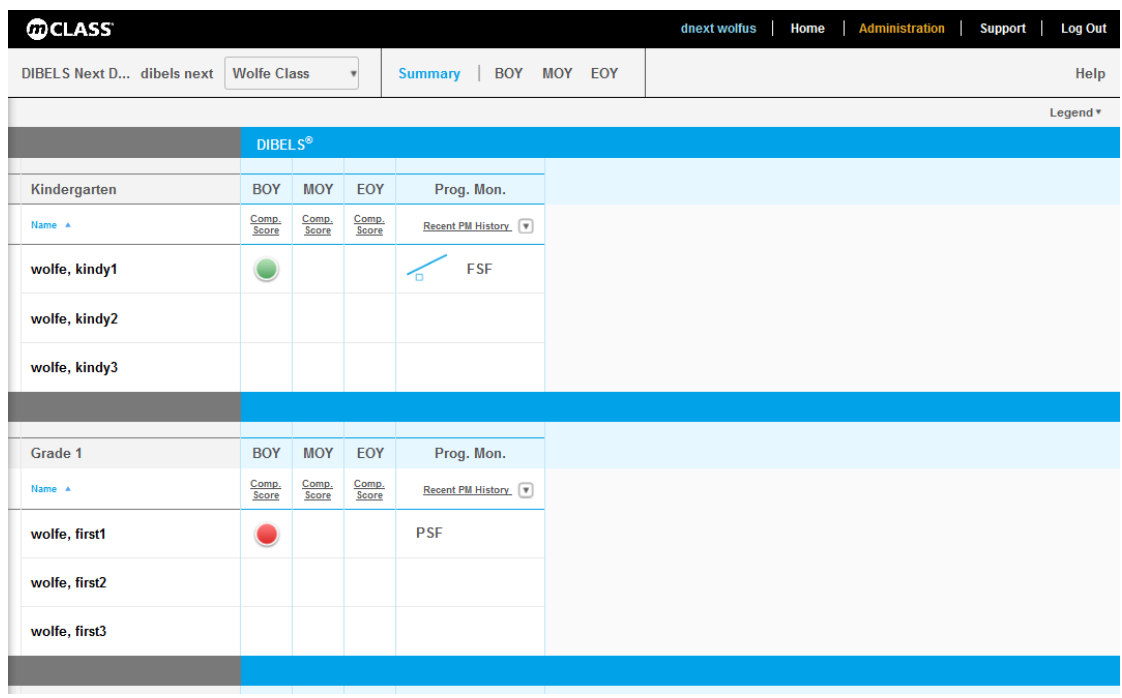

#### **DIBELS Next Online Support:**

Remember, you can practice administering all DIBELS Next measures and refresh your knowledge of the program using the online tutorial at [http://bitcast-a.v1.o1.sjc1.bitgravity.com/wgen/DIBELS\\_Next/Tutorial.swf.](http://bitcast-a.v1.o1.sjc1.bitgravity.com/wgen/DIBELS_Next/Tutorial.swf)

For DIBELS Next Online Help, visi[t https://www.mclasshome.com/wgenhelp/dnext/index.htm](https://www.mclasshome.com/wgenhelp/dnext/index.htm)

#### **Now What? Tools:**

You have access to the *Now What? Tools\**, which can help you use your benchmark data to individualize instruction for each student. Access the following tools at *mCLASS Home > My Assessments > DIBELS Next* (under the DIBELS Next logo in the top right corner you will see a "Now What? Tools" button).

- *Item-Level Advisor* automatically highlights important patterns, offering detailed analysis and suggesting next steps for targeted instruction.
- *Small Group Advisor* uses results to create optimal groups of students with similar needs and selects targeted instructional activities at the appropriate level.
- *Home Connect* allows you to easily provide parents with progress reports and specific activities to help bolster students' learning at home.

\*Please note: Now What? Tools are available beginning September 19, 2011, along with California Treasures Partner Edition.

# **Creating Groups:**

Groups are informal or unofficial sets of students that are grouped together by a staff member. Groups are ideal for Coaches, Interventionists, Resource Teachers, etc, who do not have their own classes, but want to assess groups of students from different classes. **Please remember to create groups, not classes** (Class and Student lists are updated weekly by LAUSD; if you create classes, students could be placed out of your class and back into their home class during the weekly updates).

## **To create a group:**

- 1. Go to [www.mclasshome.com/wgen/lausd,](http://www.mclasshome.com/wgen/lausd) then *My Settings* and click **Enter** for *Create and Update Classes & Groups*
- 2. If you are a district-level user, select the School (school-level users skip this step)
- 3. On the View *Classes and Groups* Page, click **Add a Group**; the *Add Group* page appears
- 4. Type a Group Name in the corresponding field
- 5. You are automatically added as a Staff Owner of the group. You can add additional staff so that they can also assess these students and view their results:
	- a. In the *Available Staff* table, click the **name** of the staff member to be added
	- b. Click **Add** to move them to the list of Select Staff
- 6. To add students to the group:
	- a. Scroll to the bottom of the *Add Group* page
	- b. In the *Add Students* section, you can narrow down the list of students to a particular Homeroom or Grade by choosing from the drop-down lists
		- i. If you do not see the name of a student you wish to add, contact your site administrator
	- c. When you have found the student(s) you wish to add, click their **name(s)**
		- i. To select more than one name at a time, hold down the Ctrl key on a PC or the Open Apple key on a Mac and click on multiple student names
	- d. Click **Add** to add the selected student(s) to your group; the student name(s) will then appear in the box on the right
	- e. Click **Save** when you have finished adding students

### **WIRELESS GENERATION SUPPORT & RESOURCES**

Visit us online: [www.wirelessgeneration.com/lausd](http://www.wirelessgeneration.com/lausd)

View online training modules[: http://bitcast-a.v1.o1.sjc1.bitgravity.com/wgen/DIBELS\\_Next/Tutorial.swf](http://bitcast-a.v1.o1.sjc1.bitgravity.com/wgen/DIBELS_Next/Tutorial.swf) Contact Customer Care: (800) 823-1969, Option 3, or emai[l help@wgen.net](mailto:help@wgen.net)